## **Инструкция по работе обучающегося с платформой Moodle:**

1. Для доступа к электронной образовательной платформе необходимо перейти по ссылке [https://devlms.lengu.ru.](https://devlms.lengu.ru/) Обращаем Ваше внимание, что работа с платформой Moodle осуществляется на базе Яндекс браузера.

2. Перед Вами откроется окно для ввода логина и пароля, который Вам предоставит деканат.

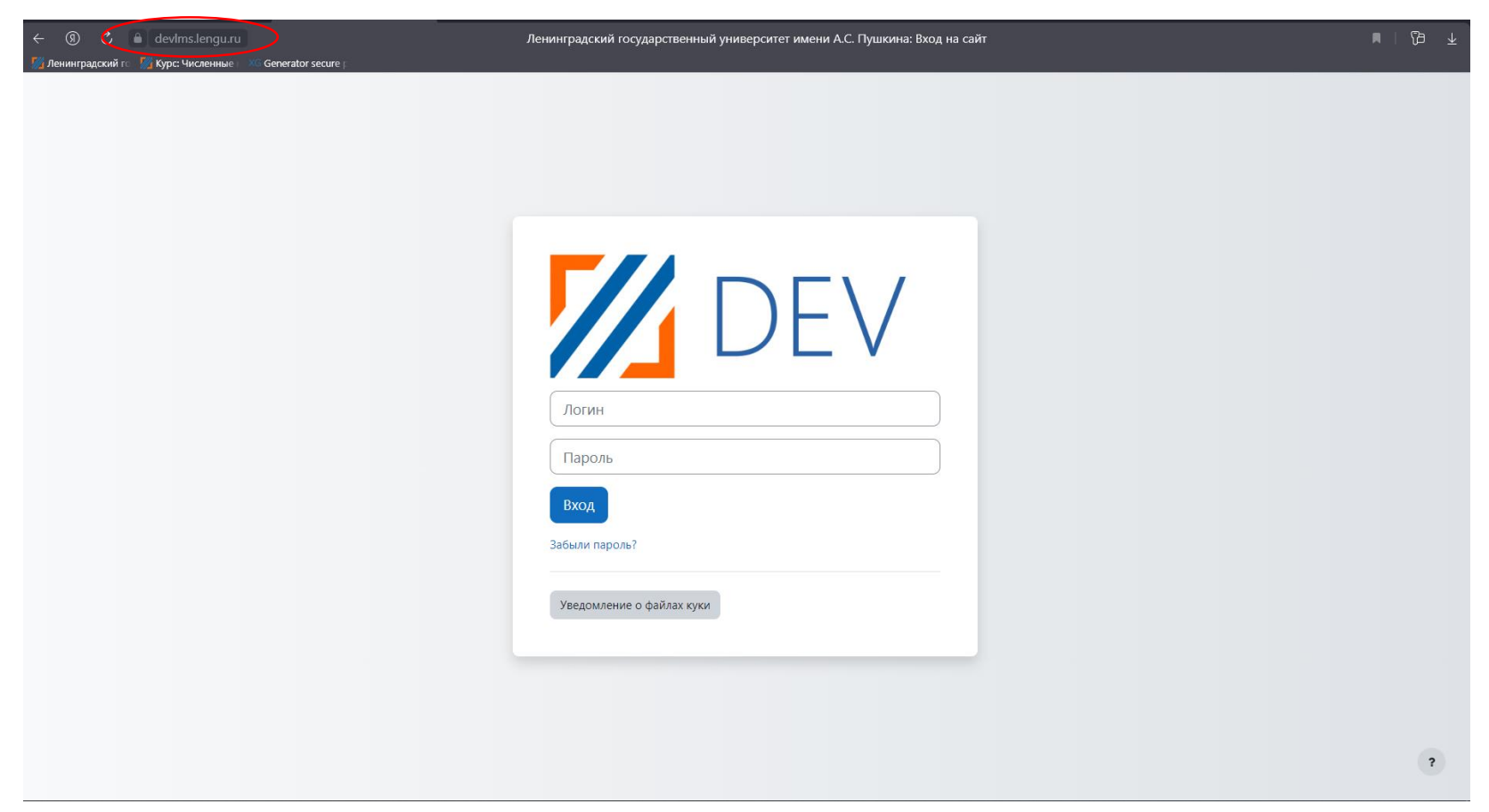

3. После ввода данных, нажимаете кнопку войти.

- 4. Перед Вами откроется окно с доступными Вам курсами.
- 5. Для перехода на необходимый курс, необходимо нажать на соответствующую ячейку.

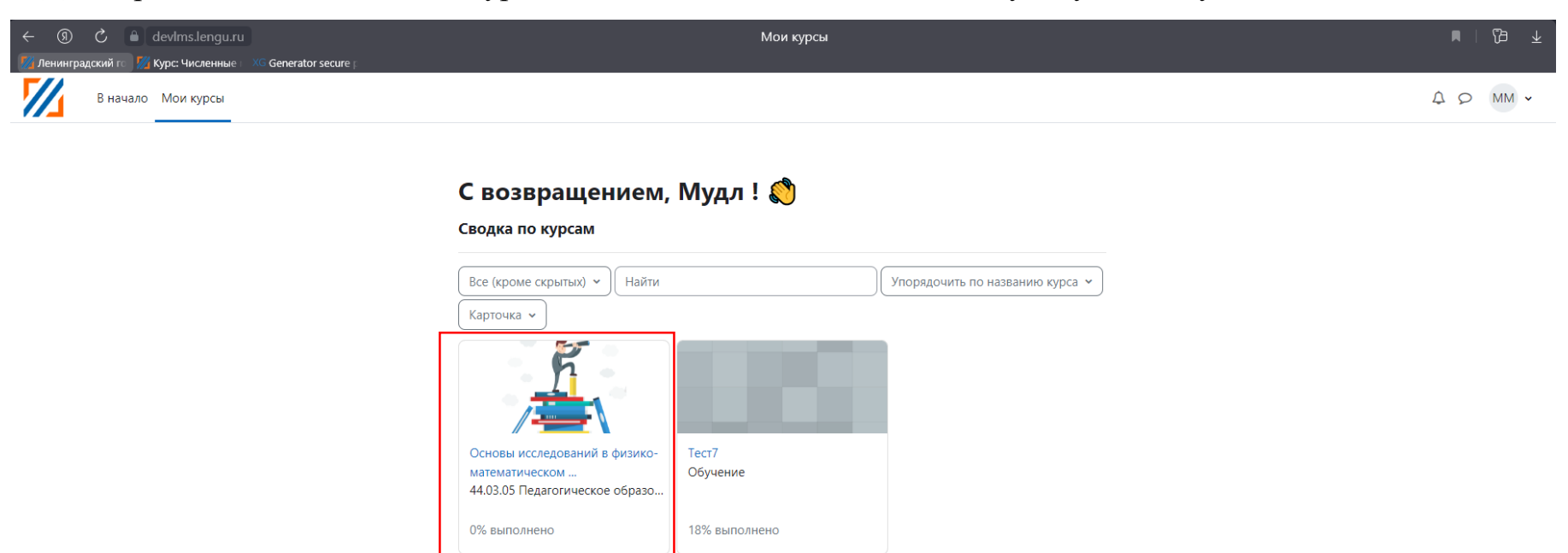

6. Перед Вами появиться окно курса. Для того, чтобы вернуться на главную страницу, необходимо нажать «Мои курсы». Для того, чтобы посмотреть свои оценки по данному курсу, необходимо нажать на вкладку «Оценки». В разделе «Объявления» преподаватель может оставлять задания на текущую пару.

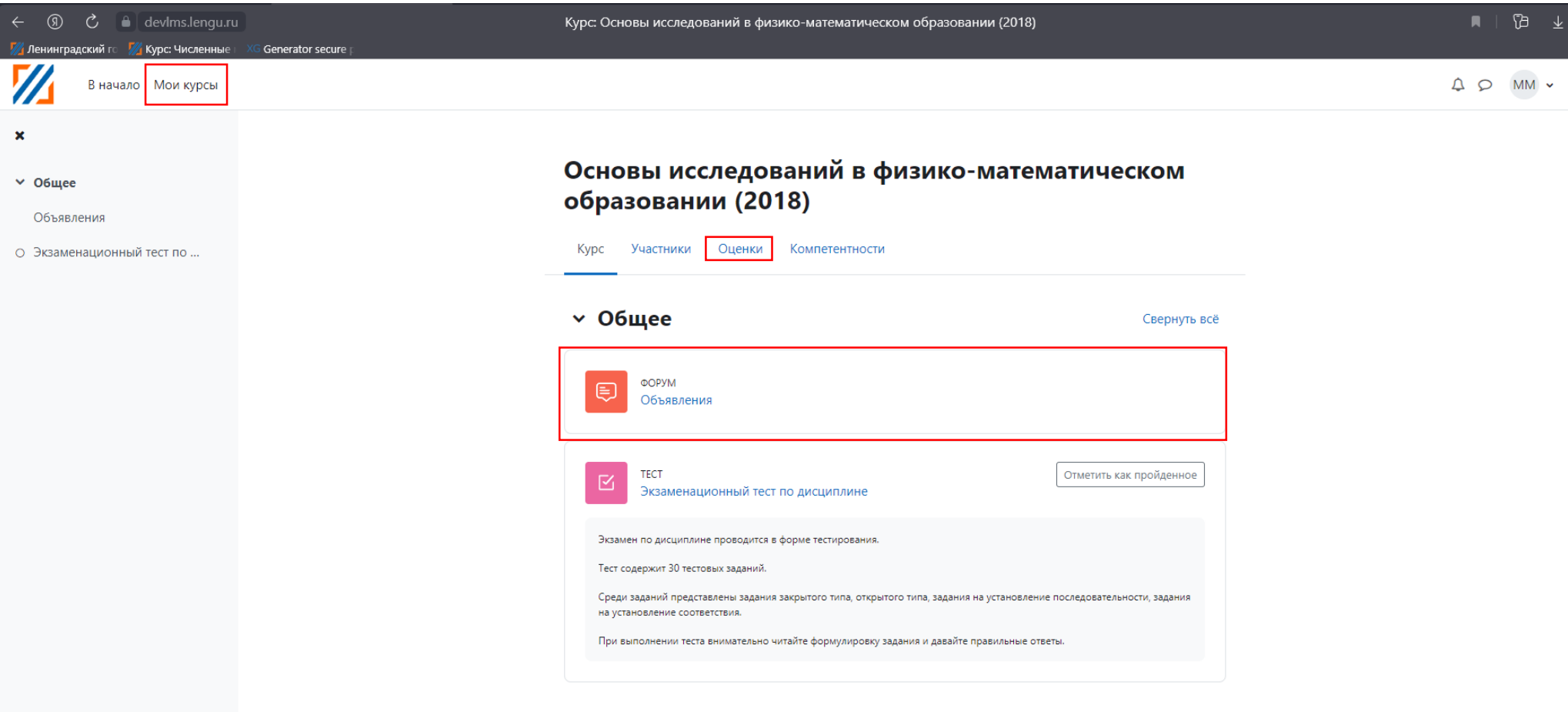

## 7. Для выполнения практических заданий, Вам необходимо нажать на иконку «Задание».

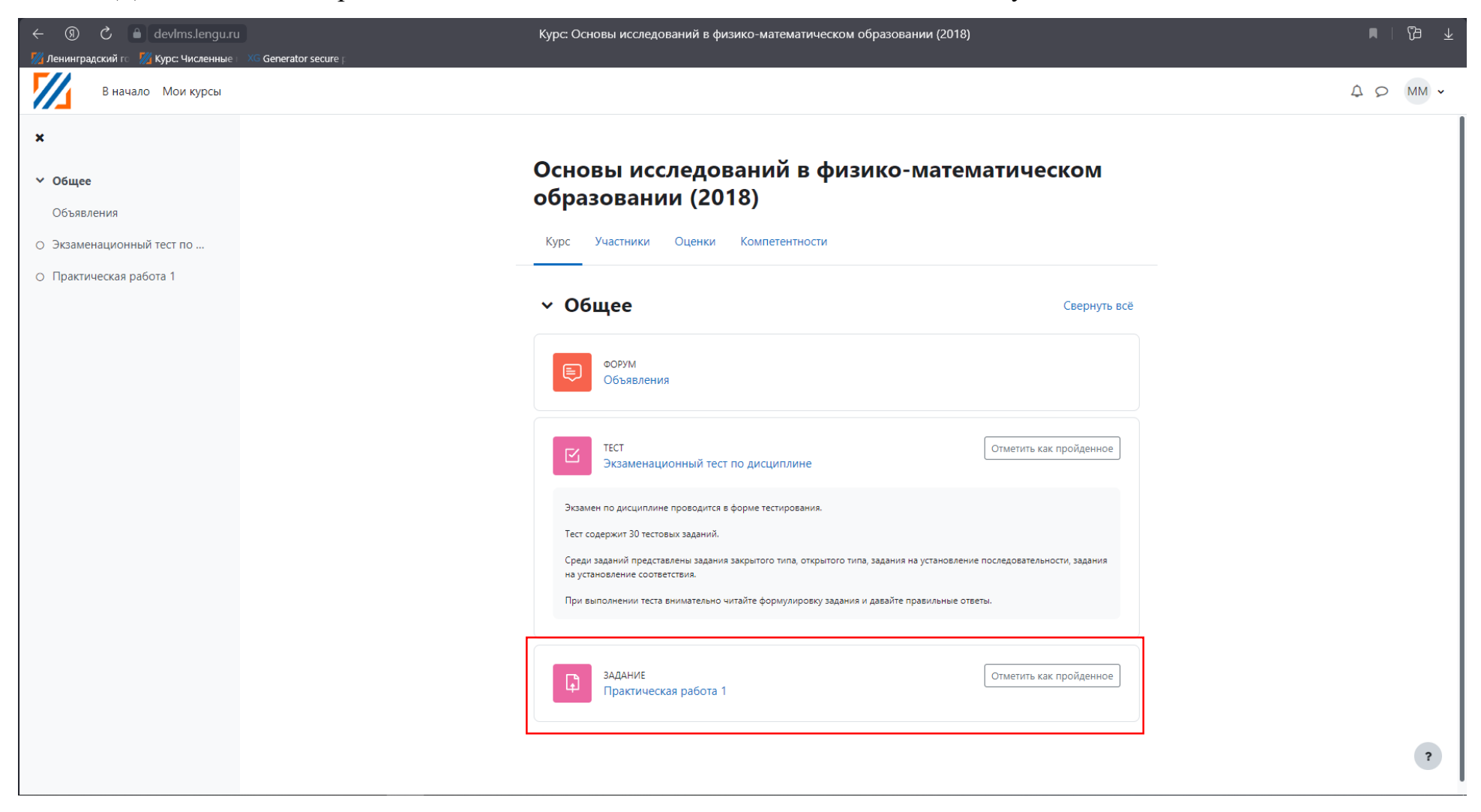

8. Перед Вами откроется окно, в котором Вам необходимо нажать на «Добавить ответ на задание». Для скачивания

материалов, для выполнения практического задания, Вам необходимо нажать на прикреплённый файл

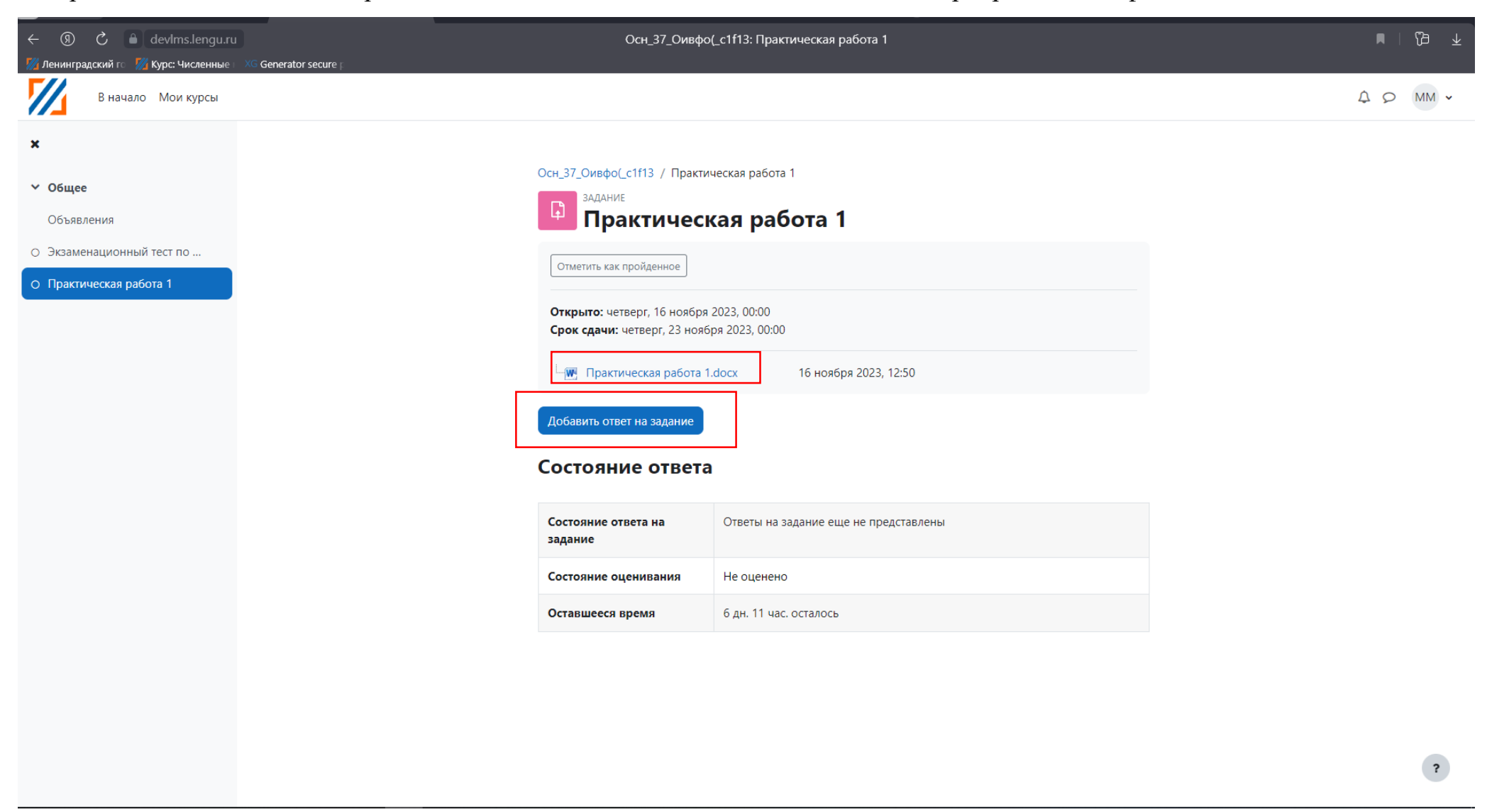

9. В область «Добавить ответ на задание» Вам необходимо добавить файл, с выполненными заданиями. Затем нажать на

сохранить.

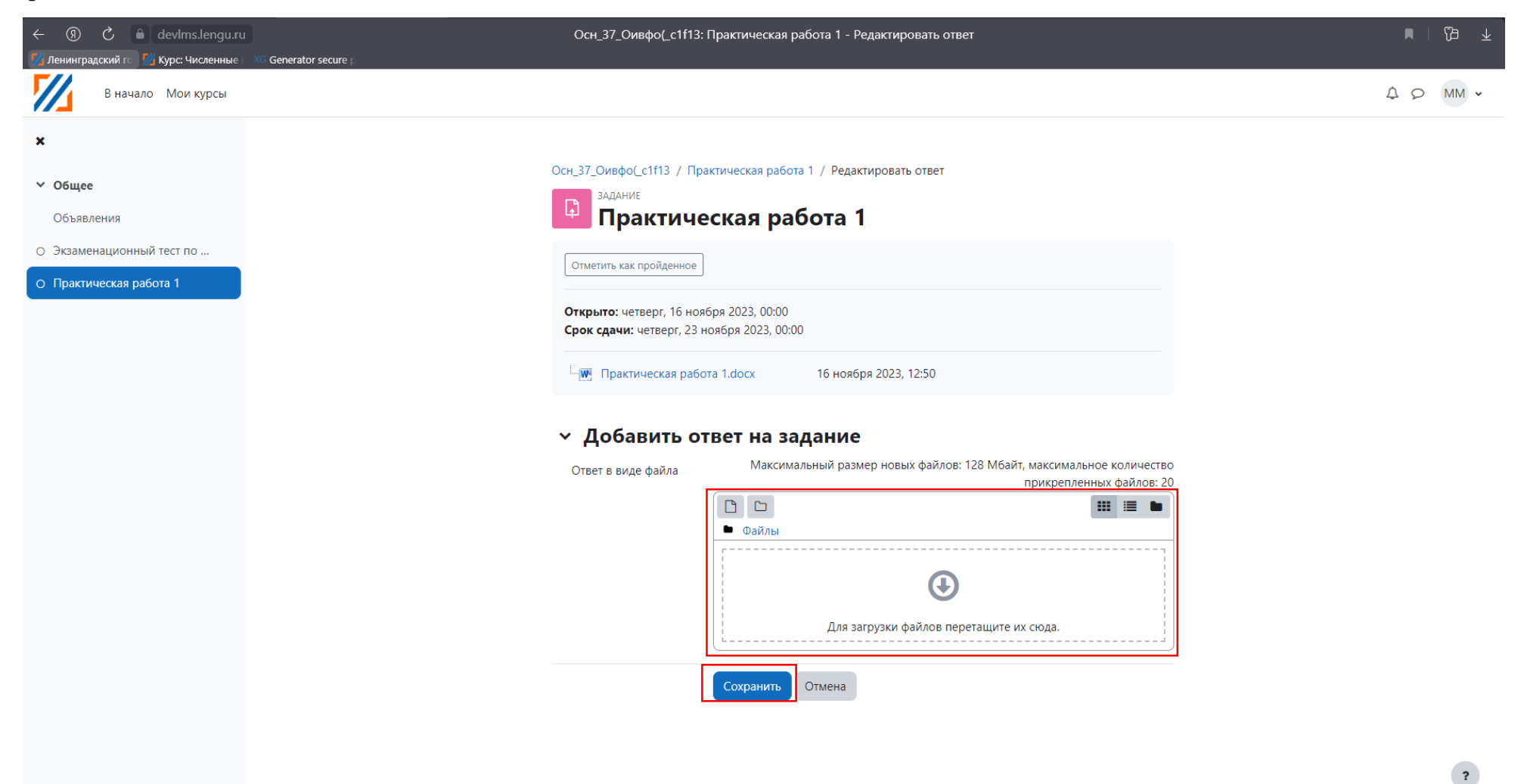